# **BSG Contractor Assessment User guide (CAS)**

HOW TO REGISTER FOR CAS AND INVITE A SUB-CONTRACTOR TO BE ASSESSED

### **1). Register for access to CAS**

Register for access to CAS by clicking this link and submitting your details.

<https://bsgcas.co.uk/contractor/register>

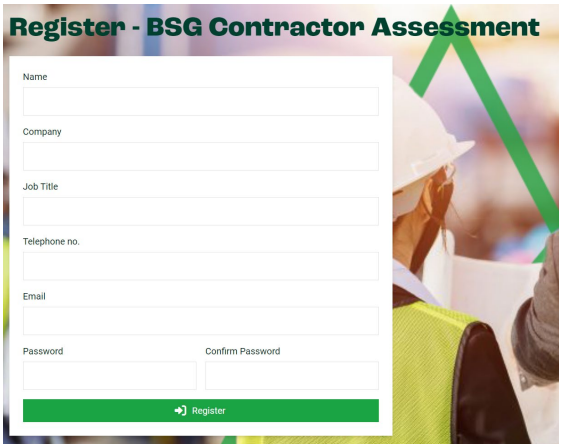

#### **2). Activate your CAS account**

Open your emails and look for an email from **BSG Contractor Assessment Portal** *(you may have to look in your Junk/Spam folder)*

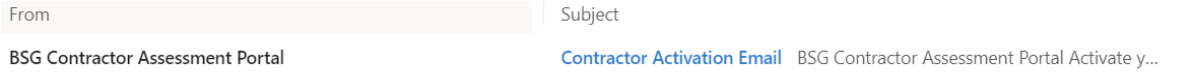

Open the email and click 'Activate'. Complete the remaining information fields and click 'Complete Registration'

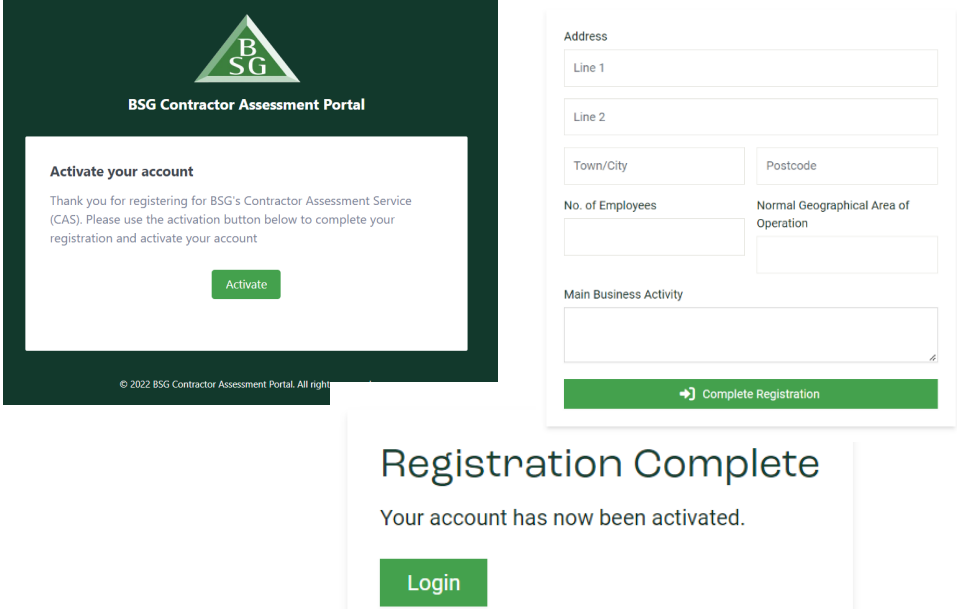

# **3). Login to CAS**

Login in to CAS by clicking this link;<https://bsgcas.co.uk/login> and entering your username (email address) and the password you have chosen.

# **BSG Contractor Assessment**

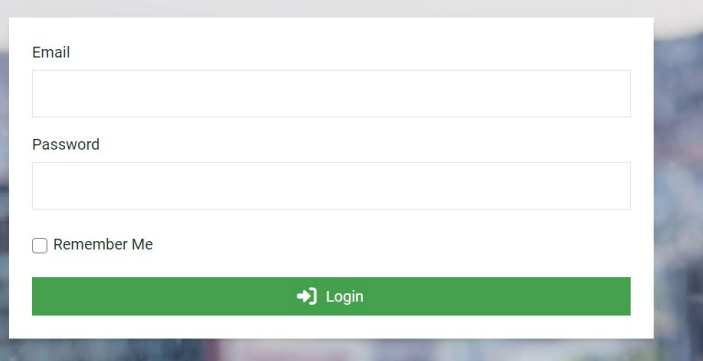

## **4). Invite a sub-contractor for BSG to assess**

Click on 'Sub-contractors' from the left-hand menu

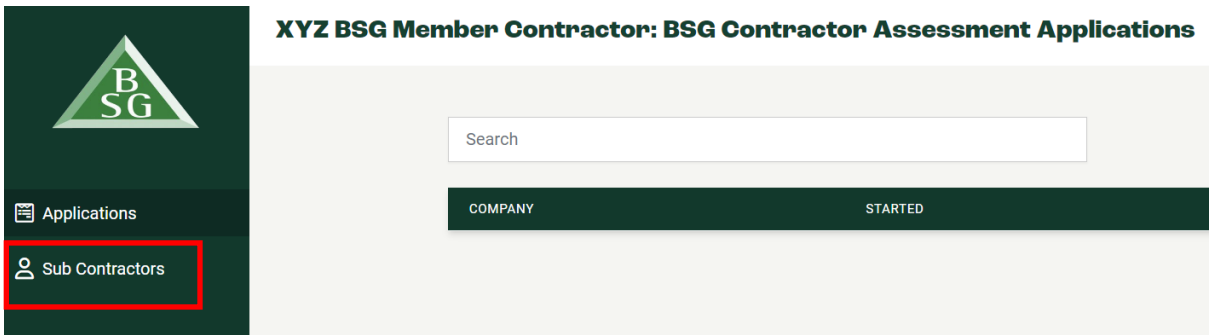

## Click 'Invite New'

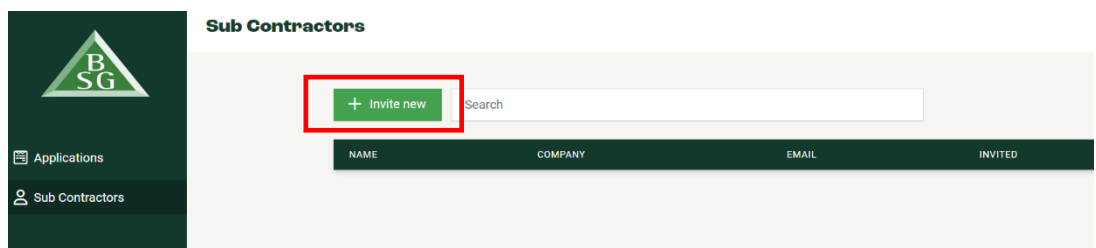

Enter the Sub-Contractors' contact name, company name and email address. Click 'Invite'.

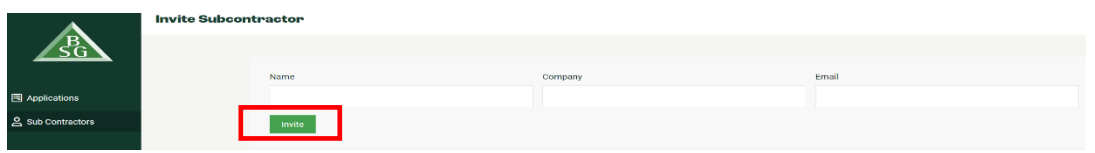

The sub-contractor will receive an email asking them to register for access to CAS, so they can start their application to be assessed by BSG.